## Diploma Delivery Request

Students that have been awarded a diploma or have applied to graduate can order a diploma and list how they would like the diploma to be delivered. A student can only have one original of each diploma and can designate as many replacements as they need.

Students can get to the diploma delivery request and also edit their information by going to the Degree Progress & Graduation tile on their Student Homepage and then clicking on the Diploma Delivery Request page.

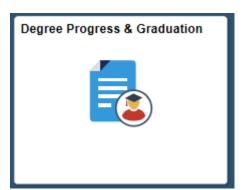

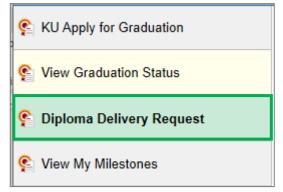

## Creating a Diploma Delivery Request

A New Request agreement will appear on the following page. If this is the first time that a student is requesting a diploma, the page looks like this:

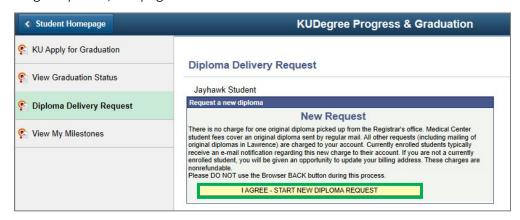

To proceed, select the I AGREE – START NEW DIPLOMA REQUEST button.

When the student agrees to the new request statement, the student will see any degrees that have been awarded or any application for degrees (AFD) they have on file. They can select any degree or AFD that is in Enroll and Pay on their program plan page. For an AFD diploma request, the actual diploma will not be ordered until the degree is conferred. If the degree is not in the system because the record needs to be audited, the student will see a message stating they have nothing currently to request.

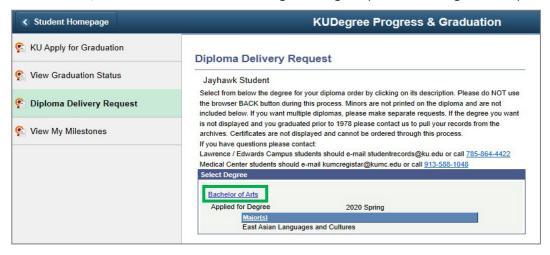

Once the student selects the degree, they must then select the delivery method. If this is your first Diploma Delivery Request, it will automatically come up as a Diploma Type of Original.

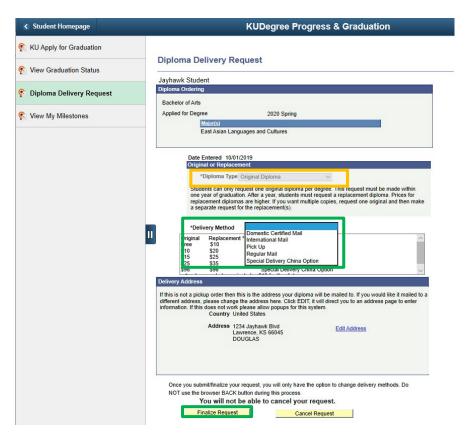

If a diploma that was awarded more than a year ago or was already delivered as an original will appear as a Replacement Diploma. The student can change how many copies of the diploma they want. The costs displayed will depend on the diploma selected as well as the delivery method. If the student selects to have the diploma mailed, an address must be present in the bottom box. The student's permanent address will automatically appear but can be changed by clicking Edit Address. For an international address, the delivery method should be International Mail. Click on the Finalize Request link to place the order.

After clicking 'Finalize Request', the confirmation page appears. This will give the student another chance to change their name that will be placed on the Diploma.

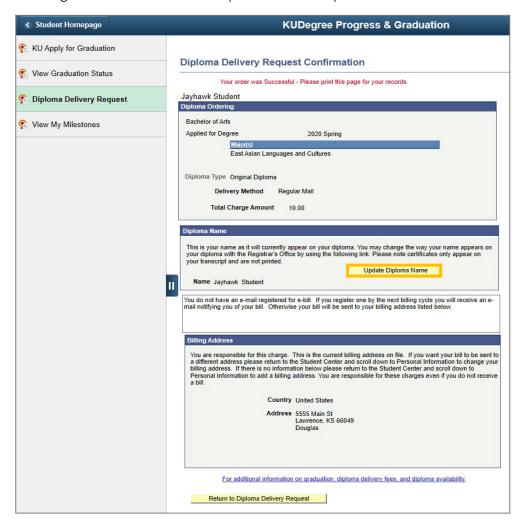

Select Return to Diploma Delivery Request to modify the recent request or to add a new request. Oncethe request is marked as delivered, it cannot be changed.

## Diploma Delivery Request – Changing the Diploma Delivery Method

Students who have recently completed a Diploma Delivery Request can elect to change the selected delivery method. The diploma can be picked up for free or mailed to a specific address for an additional fee.

To submit this request, sign into the Enroll & Pay system and select the **Degree Progress & Graduation** tile on your Student Homepage.

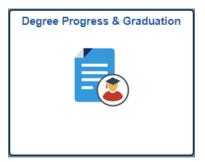

Go to the **Diploma Delivery Request** page and select the **Modify Order** link.

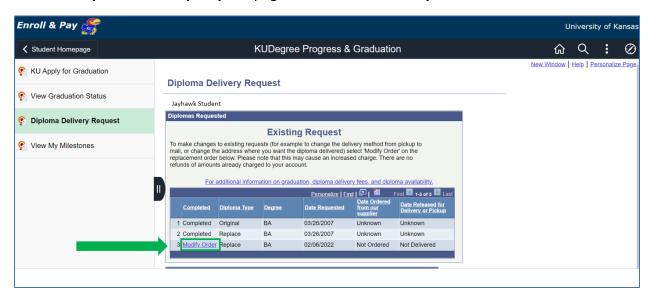

Last Updated: February 2022

This will bring up the Diploma Delivery Request. Change the Delivery Method from the available drop down choices and select **Save Changes**.

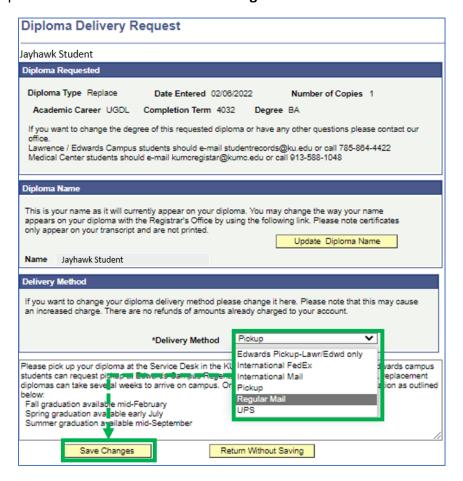

If the delivery method is changed from pickup to a mailing option, a popup message will come up stating that the request will create a charge to your account.

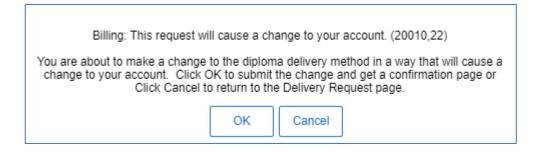

If the delivery method has changed from a Pickup to a mailing option, select the **Modify Order** link again to verify the mailing address. If the mailing address needs to be changed, select the **Edit Address** link and modify the address, as necessary. Select **Save Changes** to save the new address or **Return Without Saving** to retain the current address.

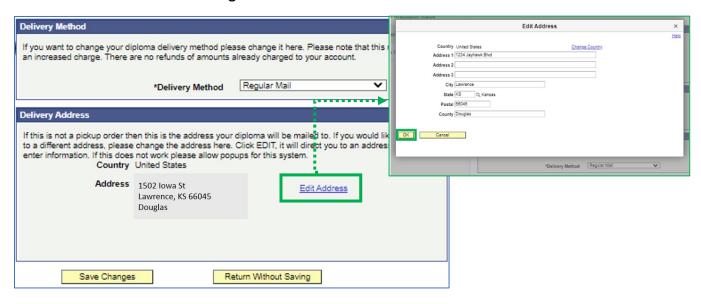